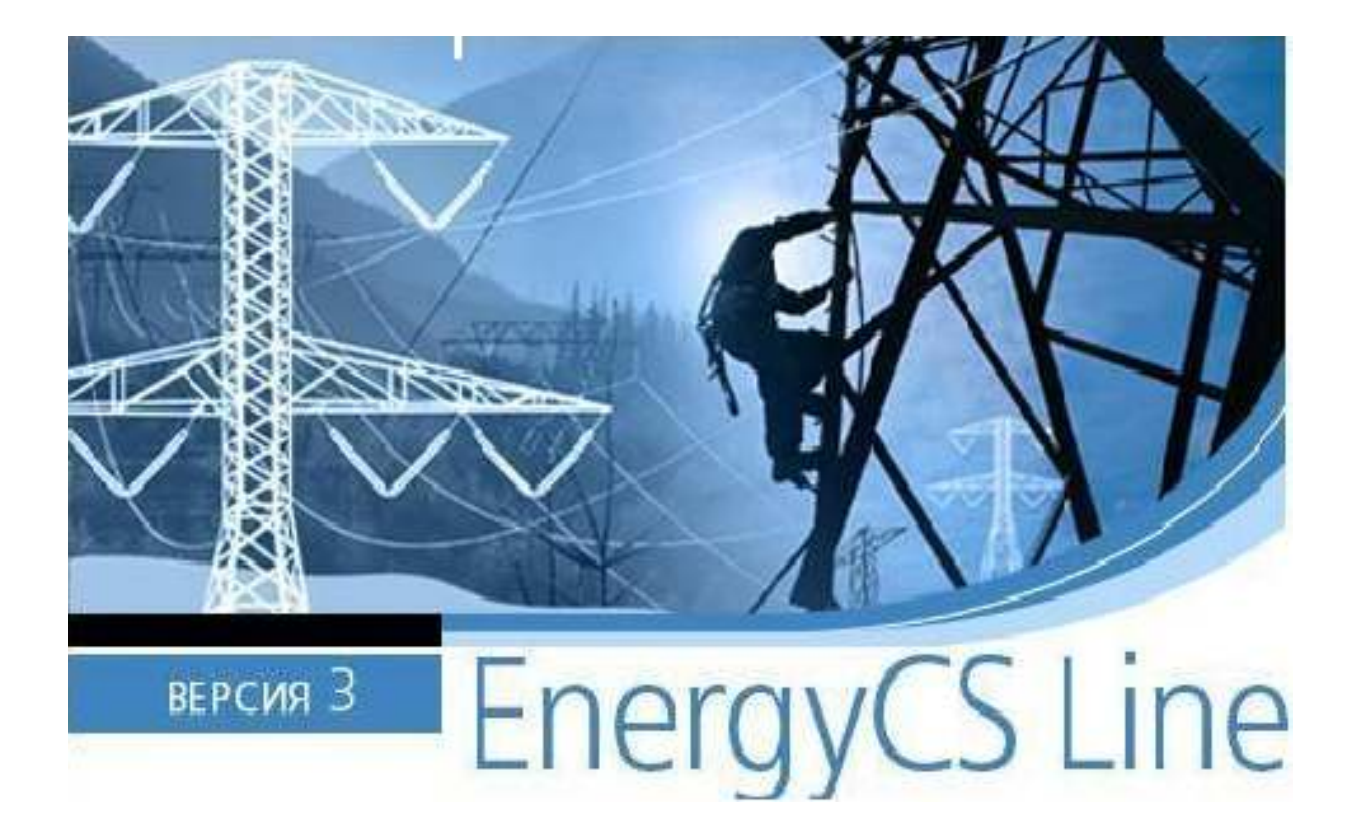

Рекомендации по установке программы EnergyCS Line

© CSoft Development, 2009. Все права защищены

# Содержание

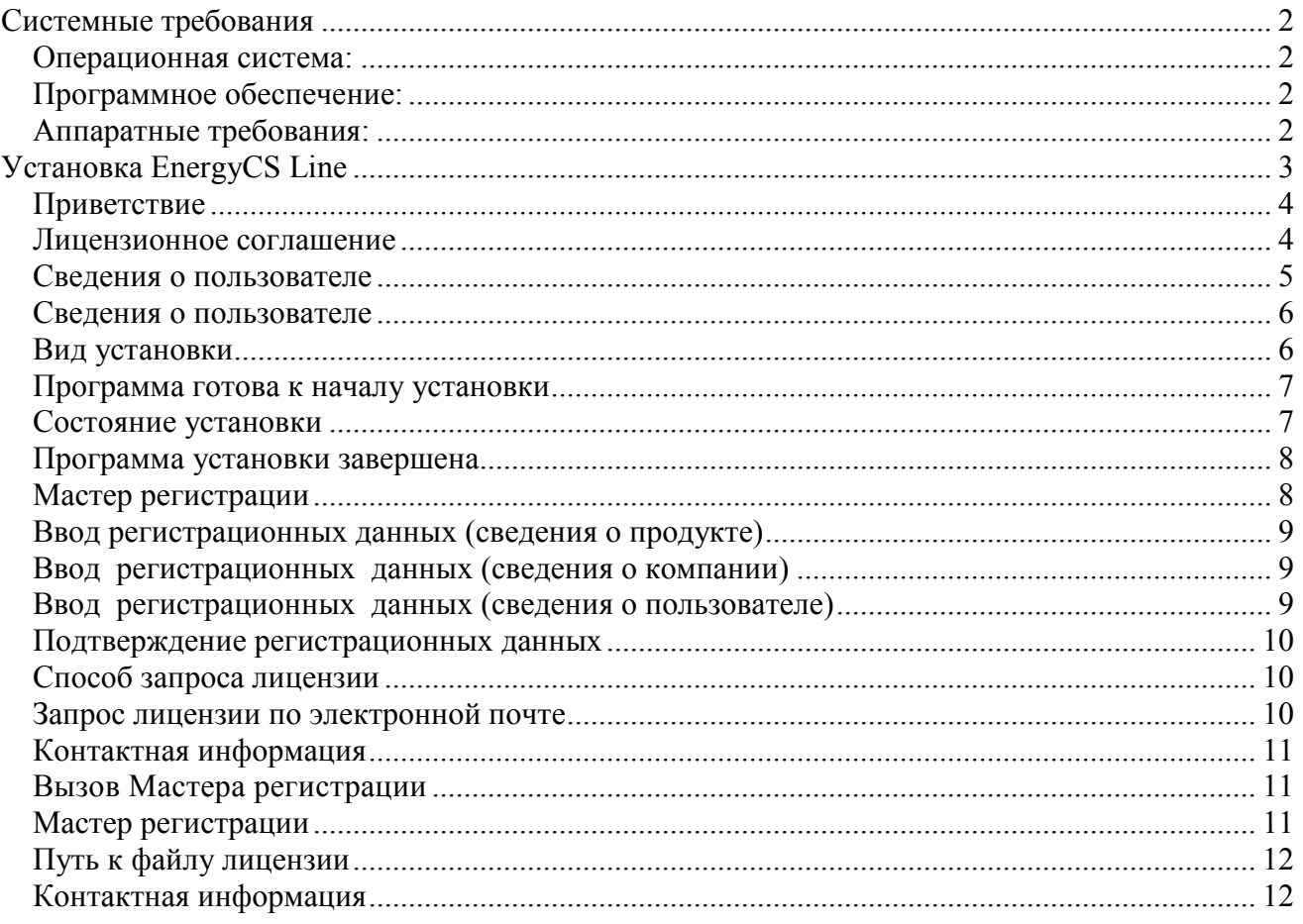

# Системные требования

Перед началом однопользовательской установки EnergyCS Line следует убедиться, что компьютер соответствует хотя бы минимальным системным требованиям. Кроме того, пользователь должен обладать минимально необходимыми знаниями и навыками по работе с компьютером и базовым программным обеспечением.

Для работы с программой EnergyCS Line необходимо выполнение следующих требований:

# Операционная система:

- Операционная система Windows XP, Windows 2000, Windows Vista
- Для установки программы требуются права Администратора
- Для корректной работы программы требуются права Администратора или Опытного пользователя

# Программное обеспечение:

- Autodesk AutoCAD 2006-2009
- Microsoft Word 2000, Microsoft Word XP или Microsoft Word 2003

# Аппаратные требования:

- Процессор Intel Pentium III или выше
- Монитор 1024x768 True Color
- CD-ROM для установки программы
- Видеокарта поддерживающая стандарты Windows
- Мышь или другие устройства указания, поддерживаемые операционной системой
- Оперативная память 512 МВ (рекомендуется)
- Свободное место на жестком диске 50 МB (минимум)

# Установка EnergyCS Line

В этом разделе приведена последовательность шагов по установке EnergyCS Line. В процессе установки можно выбрать место размещения программы на компьютере и другие параметры.

Для установки однопользовательского варианта EnergyCS Line необходимо вставить в устройство чтения установочный (инсталляционный) компакт-диск.

- Установка начинается автоматически. Если это не нужно, при вставке компакт-диска следует удерживать нажатой клавишу SHIFT.
- Если автозапуск отключен, то программу установки нужно вызвать вручную, запустив на диске файл Setup.exe.

После запуска должен появиться Мастер установки, отвечая на вопросы которого вы пройдете всю процедуру установки программы.

#### Приветствие

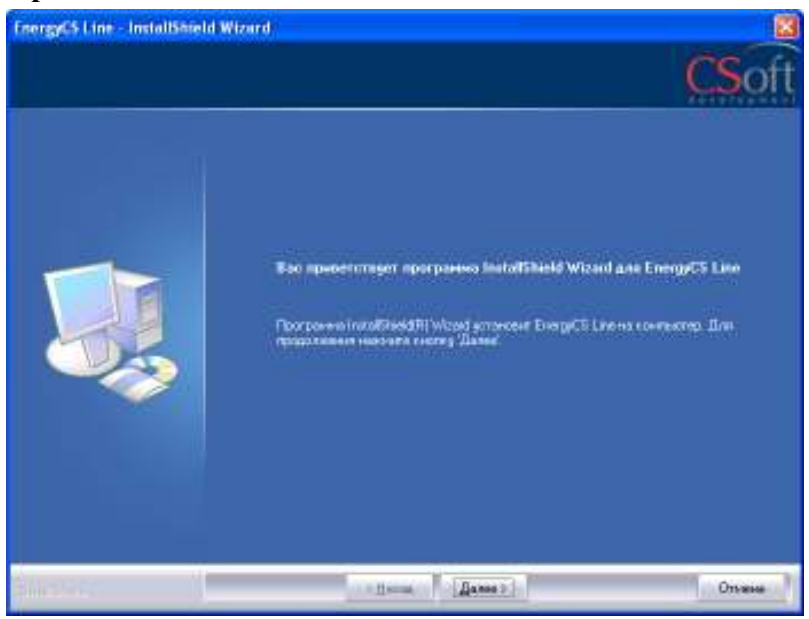

В окне приветствия нажмите кнопку ДАЛЕЕ

#### Лицензионное соглашение

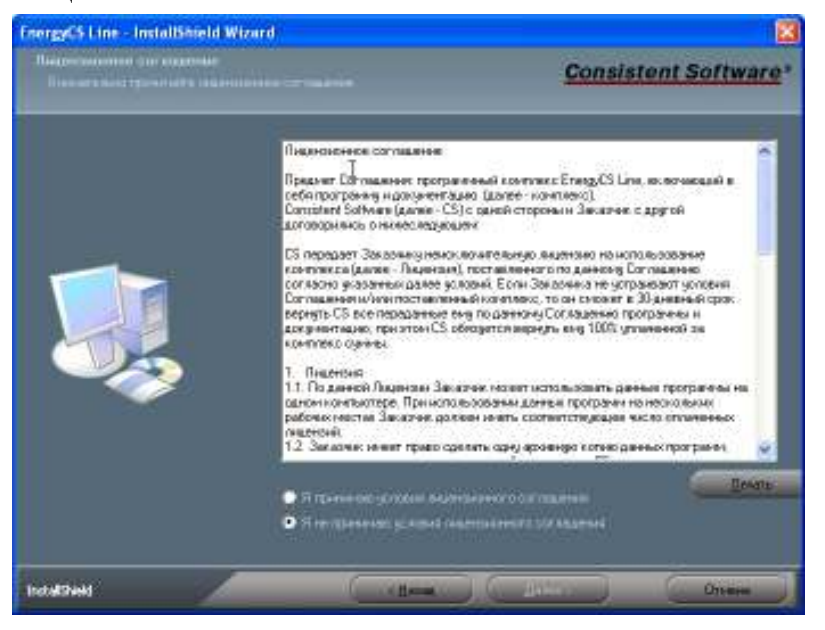

Внимательно прочитайте лицензионное соглашение.

Если условия лицензионного соглашения неприемлемы для вас, нажмите кнопку ОТМЕНА инсталляция будет прервана.

Если вы согласны соблюдать все условия данного соглашения и готовы его принять, выберите опцию «Я принимаю условия лицензионного соглашения» и нажмите кнопку ДАЛЕЕ, п роцесс установки EnergyCS Line будет продолжен.

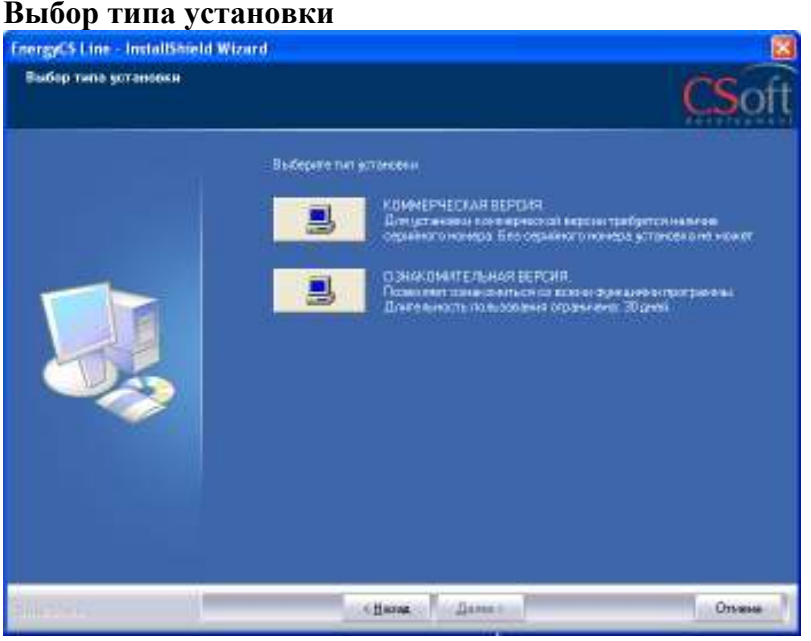

 В этом окне следует выбрать вид установки: коммерческая или ознакомительная. При установке коммерческой версии требуется наличие серийного номера программы. При ознакомительной установки – можно ознакомиться со всеми функциями программы, но длительность пользования ограничена(30 дней).

#### Сведения о пользователе

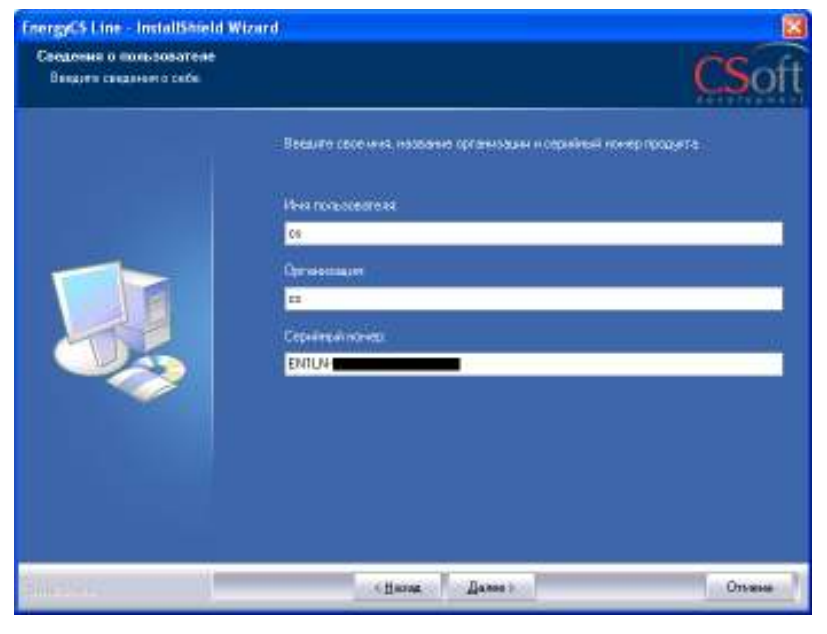

Установка коммерческой версии.

В окне Сведения о пользователе заполните поля Имя пользователя, Организация и Серийный номер. Серийный номер указан на коробке установочного комплекта.

После ввода необходимой информации нажмите кнопку ДАЛЕЕ.

#### Сведения о пользователе

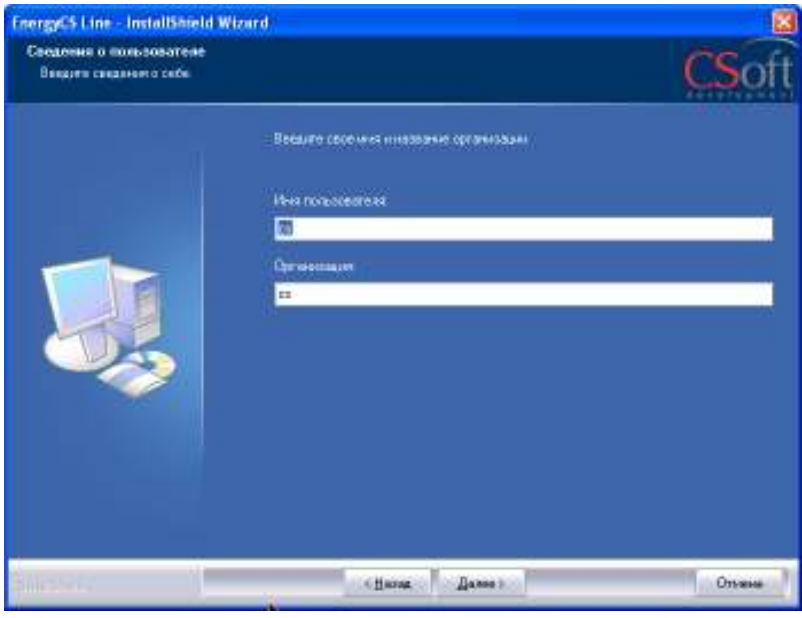

### Установка Ознакомительной версии

В окне Сведения о пользователе заполните поля Имя пользователя, Организация.

После ввода необходимой информации нажмите кнопку ДАЛЕЕ.

#### Вид установки

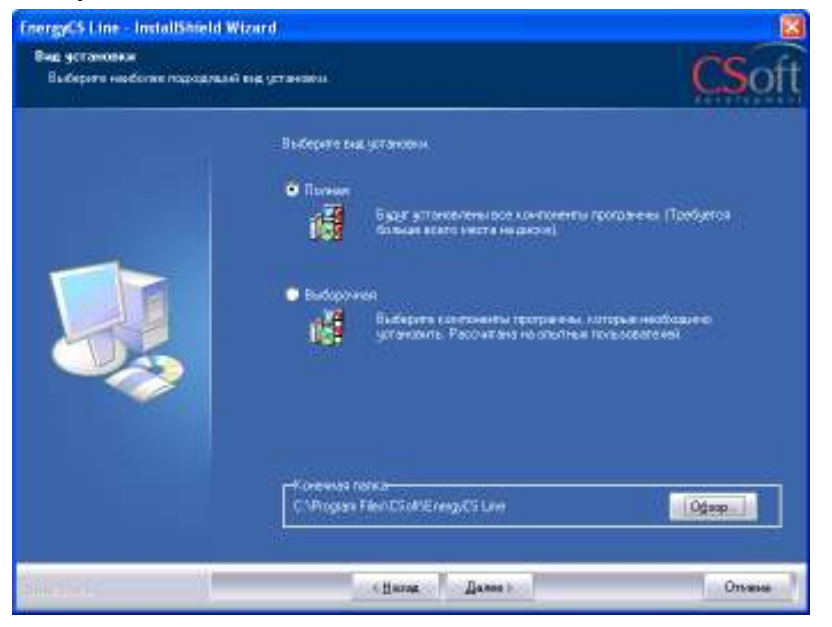

В этом окне следует выбрать вид установки: полная или выборочная. При установке полной версии по умолчанию устанавливаются все компоненты программы. При выборочной установке можно установить только необходимые компоненты (эта опция рассчитана на опытных пользователей).

По умолчанию EnergyCS Line устанавливается в C:\ProgramFiles\ CSoft\ EnergyCS Line. При желании можно изменить папку для установки программы, нажав кнопку ОБЗОР.

и прописав свой путь.

 В конце нажимаем кнопку ДАЛЕЕ.

#### Программа готова к началу установки

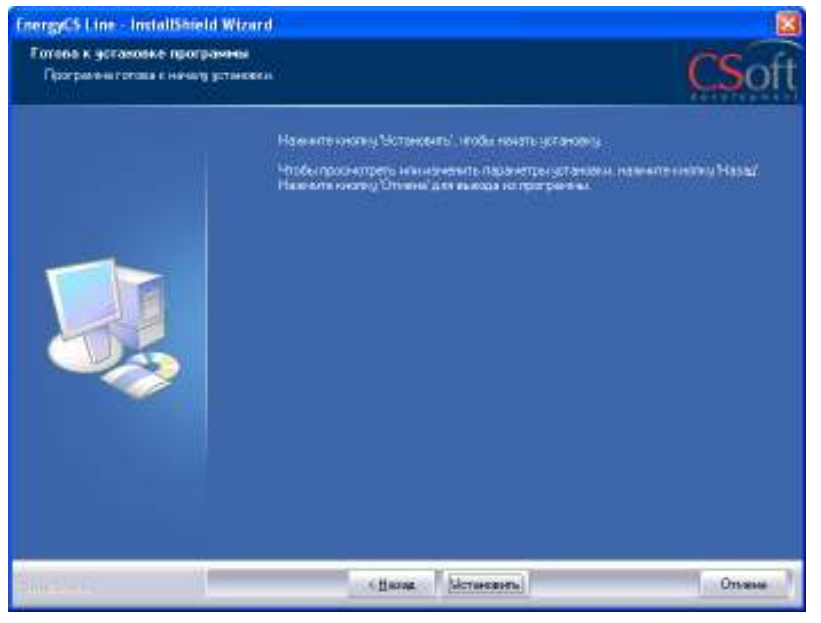

Для начала установки программы нажимаем кнопку УСТАНОВИТЬ.

Если Вы хотите отменить некоторые шаги, произведенные в ходе установки, нажмите кнопку НАЗАД.

Если Вы хотите прервать установку, нажмите кнопку ОТМЕНА.

# Состояние установки

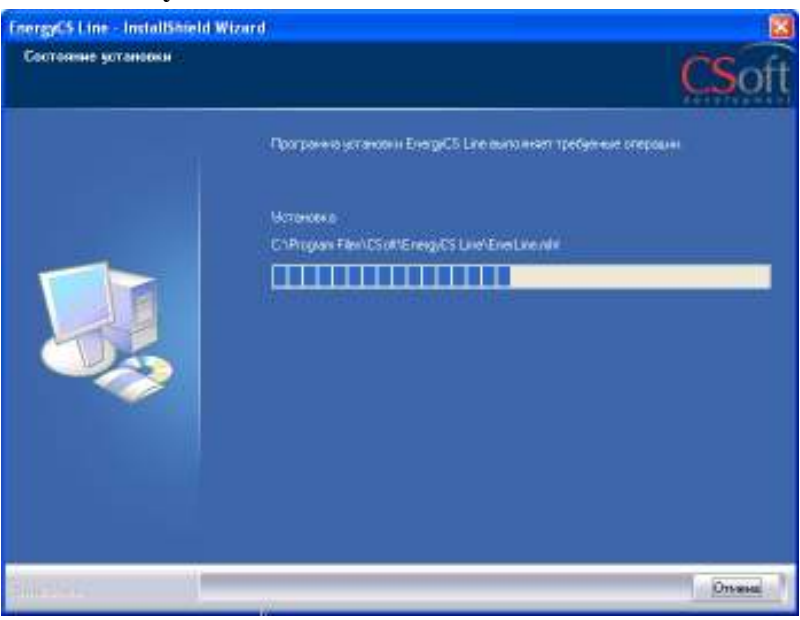

 Идет процесс установки EnergyCS Line. Его можно прервать в любой момент, нажав ОТМЕНА.

#### Программа установки завершена

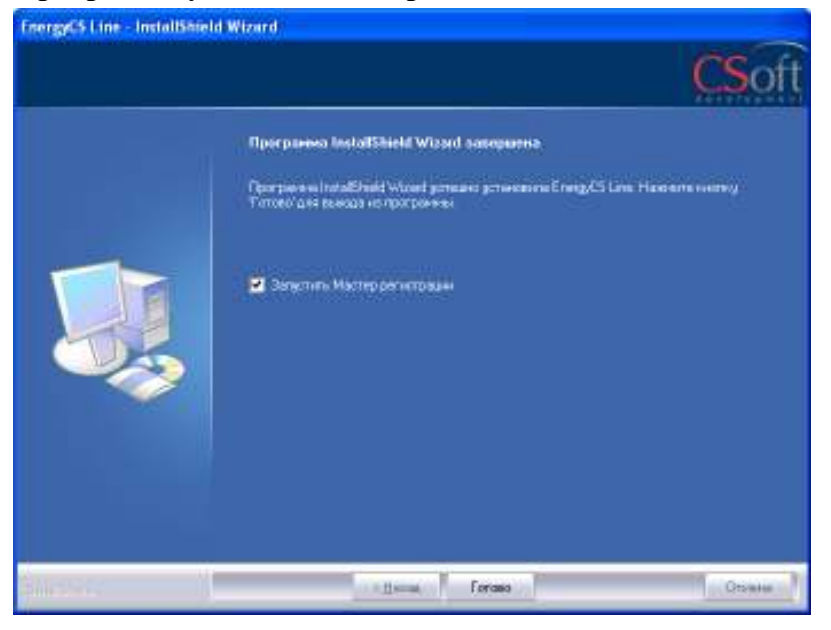

Для автоматического запуска Мастера регистрации после установки EnergyCS Line следует установить флажок на опции «Запустить Мастер Регистрации». Нажимаем кнопку ГОТОВО.

#### Мастер регистрации

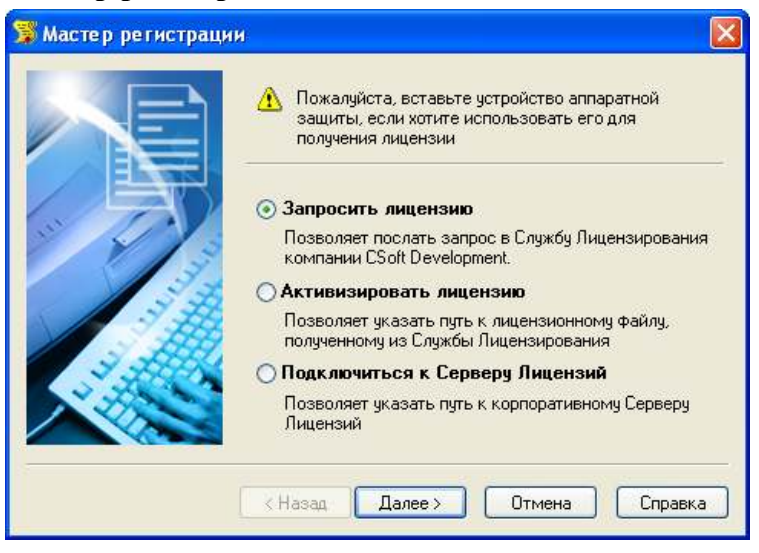

Выбираем опцию «Запросить лицензию». Если лицензия была получена ранее, то выбираем опцию «Активизировать лицензию» (см. ниже). Нажимаем кнопку ДАЛЕЕ.

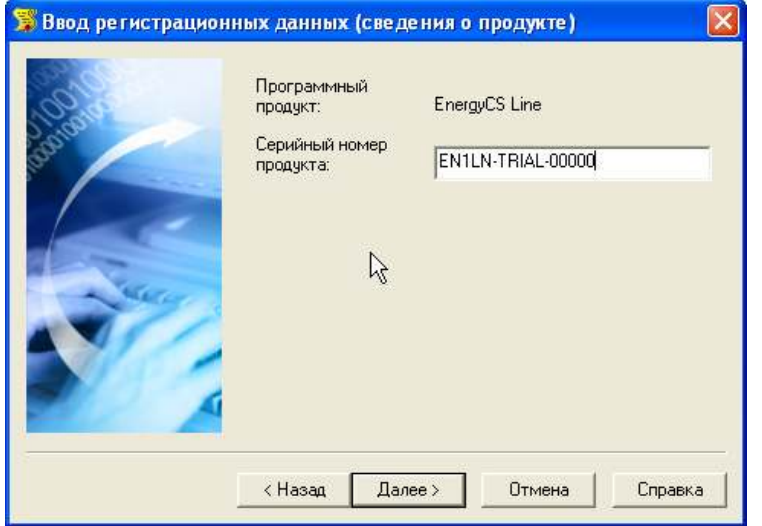

# Ввод регистрационных данных (сведения о продукте)

В строке «Серийный номер продукта» номер высвечивается автоматически. На рисунке серийный номер заретуширован. Нажимаем кнопку ДАЛЕЕ.

# Ввод регистрационных данных (сведения о компании)

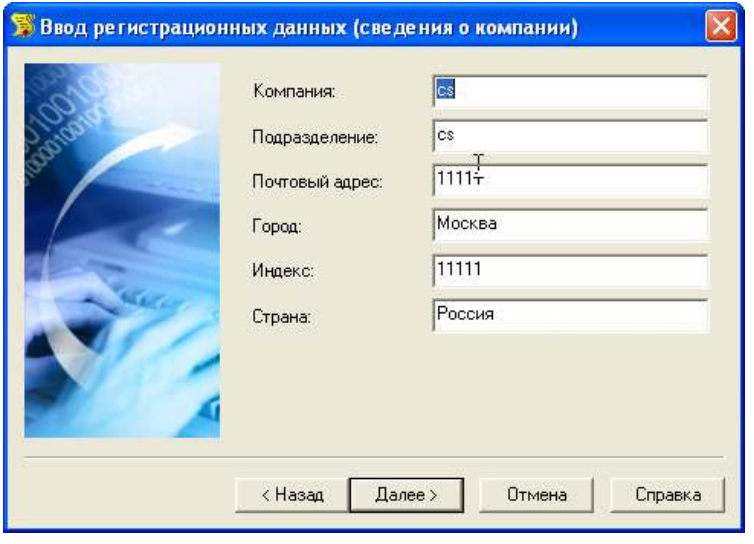

# Вводим регистрационные данные. Нажимаем кнопку ДАЛЕЕ.

# Ввод регистрационных данных (сведения о пользователе)

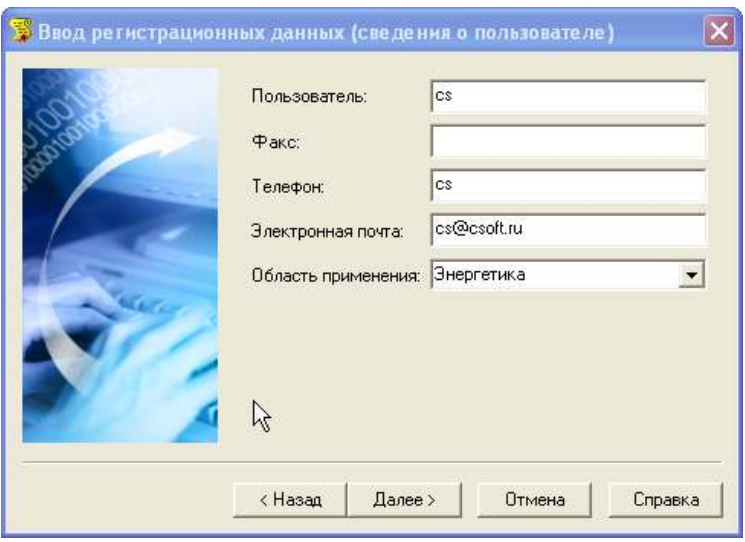

#### Вводим регистрационные данные. Нажимаем кнопку ДАЛЕЕ.

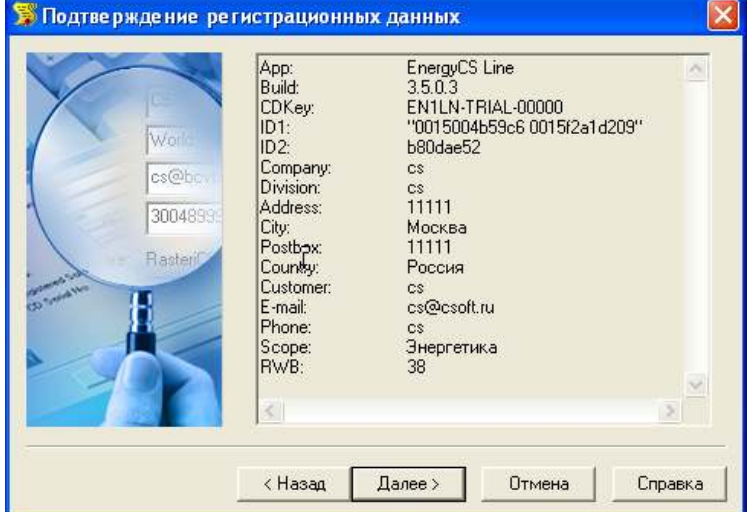

#### Подтверждение регистрационных данных

# Способ запроса лицензии

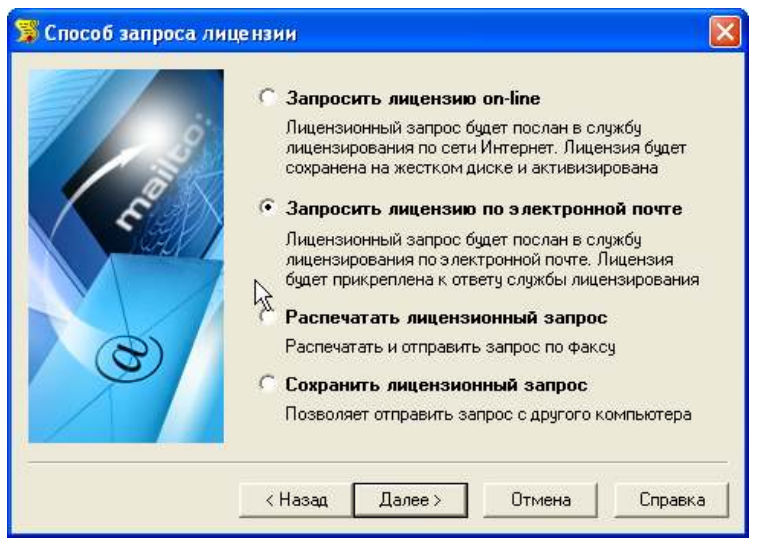

Запрос лицензии по электронной почте

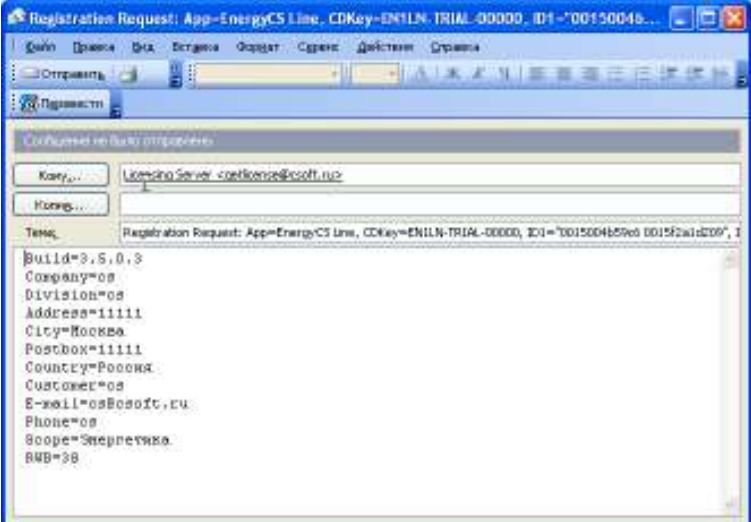

В окне подтверждения регистрационных данных следует проверить все данные и при необходимости вернуться назад для их исправления.

Нажимаем кнопку ДАЛЕЕ.

Запросить лицензию можно четырьмя разными способами. Можете выбрать любой удобный для Вас способ получения лицензии. Если какой-то из вариантов получения лицензии Вам не подходит, но при этом Вы его выбрали, то Мастер регистрации автоматически заблокирует этот вариант при нажатии кнопки ДАЛЕЕ.

Наиболее удобный вариант – запросить лицензию по электронной почте

Тогда автоматически сформируется электронное письмо, которое нужно отправить по адресу, который также сформировался автоматически.

Нажимаем кнопку ОТПРАВИТЬ.

# Контактная информация

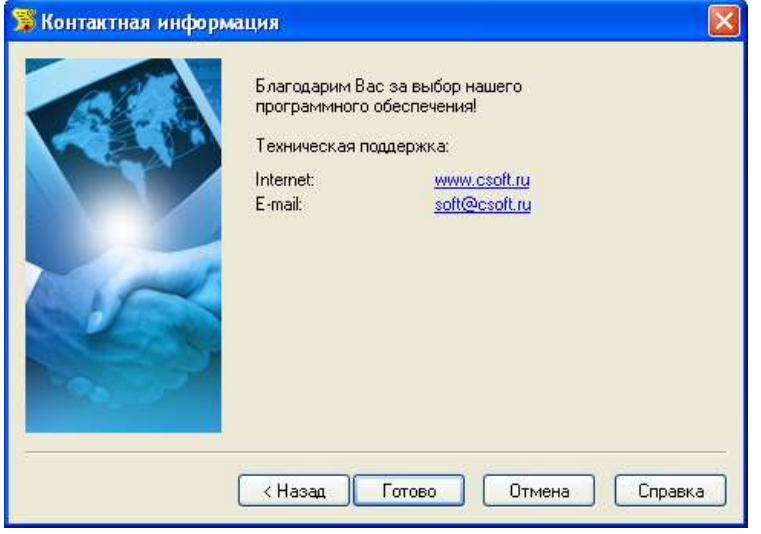

# Нажимаем кнопку ГОТОВО.

 Файл лицензии придет Вам в течении дня на e-mail, с которого было отправлен запрос.

# Вызов Мастера регистрации

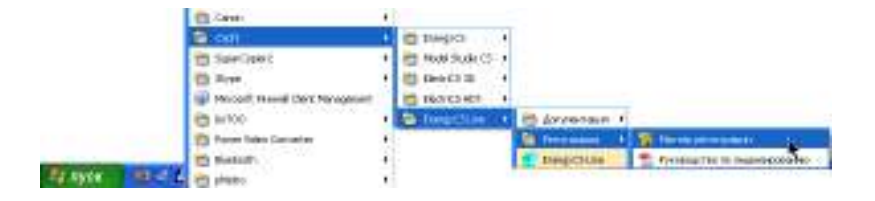

Мастер регистрации можно вызвать и через меню

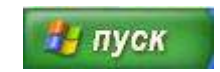

панели задач.

#### Мастер регистрации

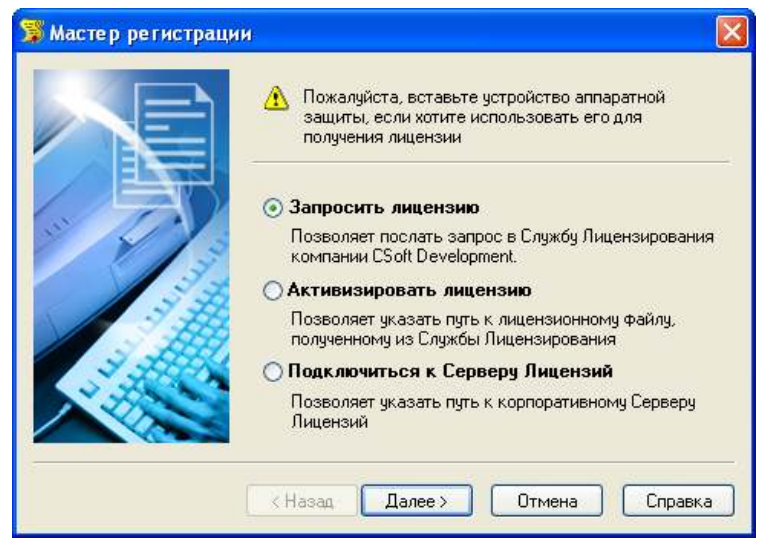

Получив файл лицензии, необходимо снова запустить Мастер регистрации и выставить опцию «Активизировать лицензию».

# Путь к файлу лицензии

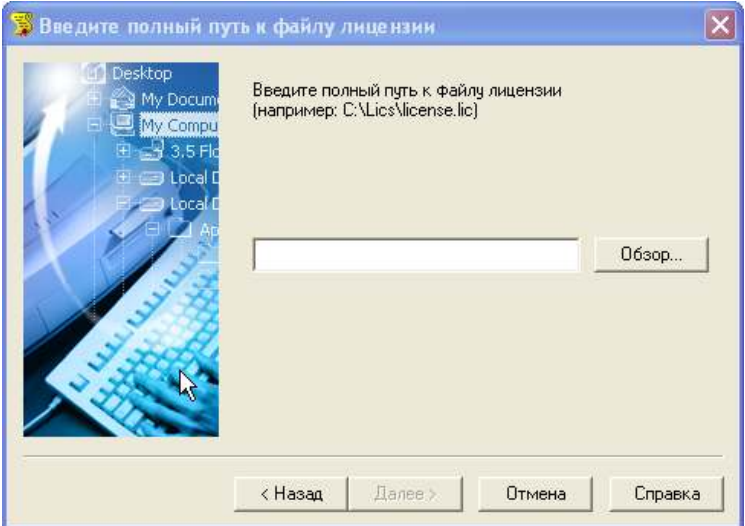

Вводим путь к месту хранения файла лицензии.

Нажимаем кнопку ДАЛЕЕ.

# Контактная информация

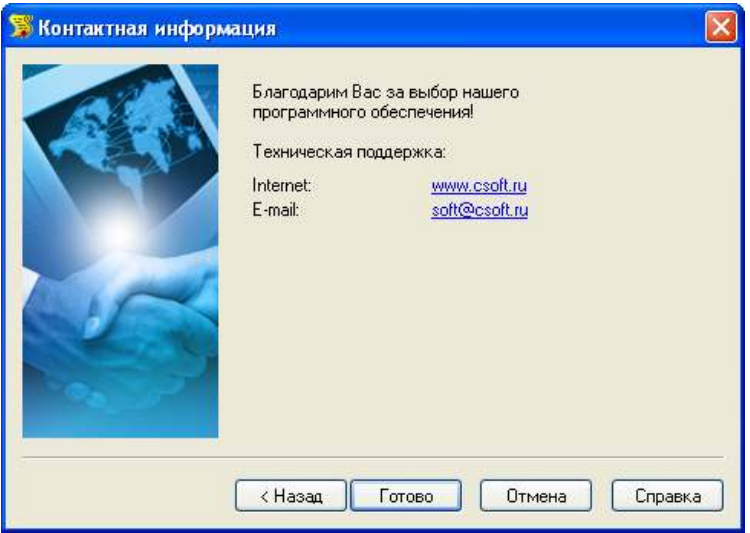

Нажимаем кнопку ГОТОВО.

После установки EnergyCS Line программу можно запустить через меню **19 луск** по указанному пути. При желании иконку программы можно вынести на «Рабочий стол».